## **ใบความรู้ ภาพพื้นหลังเรืองแสง**

การสร้างวัตถุเรืองแสงนั้นใช้เครื่องมือไม่มากนัก และใช้สีที่ไม่มากเช่นกัน ทั้งนี้การที่จะได้ ภาพที่สวยงามจะขึ้นอยู่กับ การเข้ากันของสีที่เลือกทั้งในเรื่องของสีและระดับความเข้มของสี การจัดวาง ต าแหน่งขององค์ประกอบต่างๆ ซึ่งเทคนิคเหล่านี้มักถูกใช้ในการสร้างป้ายโฆษณาต่างๆ ไม่ว่าจะเป็น banner หรือ โปสเตอร์

่ ในใบความรู้นี้ผู้เรียนจะได้เรียนรู้เทคนิคในการทำพื้นเรืองแสงที่ใช้มากกว่า 1 สีผสมกัน และ การสร้างเส้นโค้งอิสระที่เรืองแสง

**ผลลัพธ์ที่ต้องการ** ภาพพื้นหลังเรืองแสงพร้อมเส้นเรืองแสง

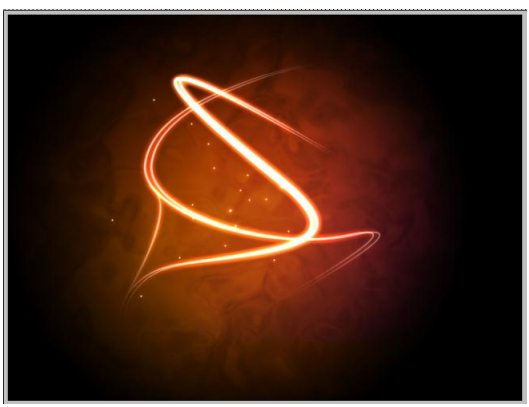

**เครื่องมือที่ใช้** Pen Tool , Brush Tool, Layer Style , Clouds, Chrome **วิธีท า**

- 1. สร้างไฟล์ภาพขนาด 500x500 px
- 2. สร้างสีพื้นหลังแบบไล่ระดับสีแบบรัศมี (Gradient Tool) โดยกำหนดรายละเอียด
	- Foreground color รหัสสี #922f00
	- Background color รหัสสี #000000
	- ไล่ระดับสีแบบ Foreground to Background
	- เลือก Radial Gradient

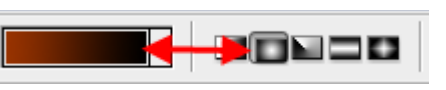

- ลาก cursor เพื่อสร้าง gradient ตามแนวเส้นสีขาว จะได้ผลลัพธ์ดังภาพ

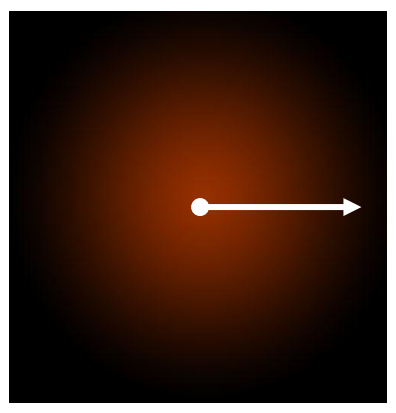

3. ในบทเรียนนี้ต้องการให้ตรงกลางแสงสีน้ าตาลมีสีสว่างมากกว่านี้ จึงใช้วิธีคัดลอกเลเยอร์ background ขึ้นมาอีกหนึ่งอันไว้ด้านบน แล้วกำหนด blending เป็น Color Dodge และ opacity เป็น **30%**

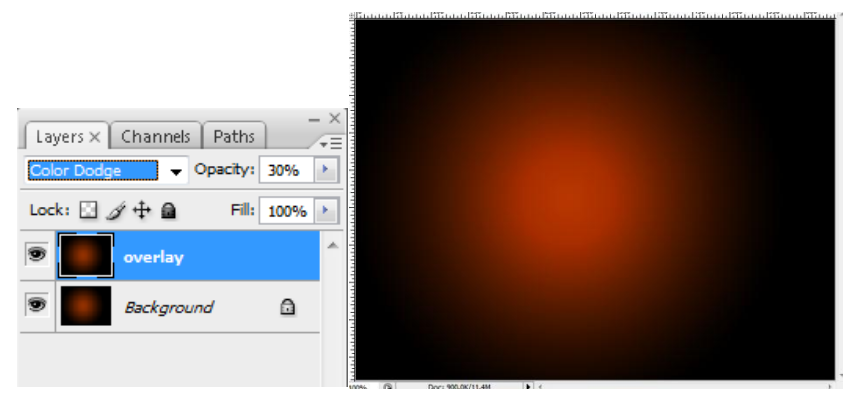

**blending mode** มีหลายแบบให้เลือก ซึ่ง darkening lightening colorizing ones inverting Overlay หรือ Color ก็สามรถใช้ได้เช่นกัน แต่สำหรับตัวอย่างนี้ Color Dodgeจะให้แสง สว่างที่สวยกว่า

4. สร้างพื้นผิว (Texture) คล้ายควันบางๆ โดยการสร้าง layer ขึ้นมาใหม่ด้านบนเพื่อเตียมพื้นที่ จากนั้นกำหนดสีแล้ว Foreground Color เป็น #ffffff Blackground Color เป็น #000000 จากนั้นเลือก Filter > Render > Clouds (โดยสามารถเลือกรูปแบบเมฆได้ตามใจชอบ)

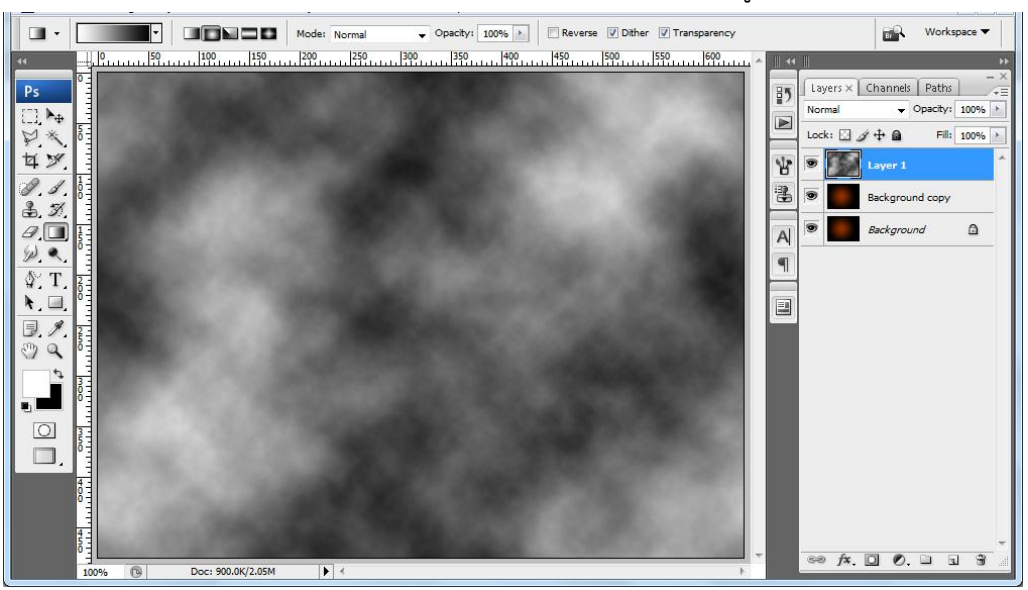

5. จากนั้นเพิ่มดัดแปลงให้คล้ายควันมากยิ่งขึ้นโดยการเลือก Filter > Sketch > Chrome โดยกำ หด detail เป็น 4 และ smoothness เป็น 7

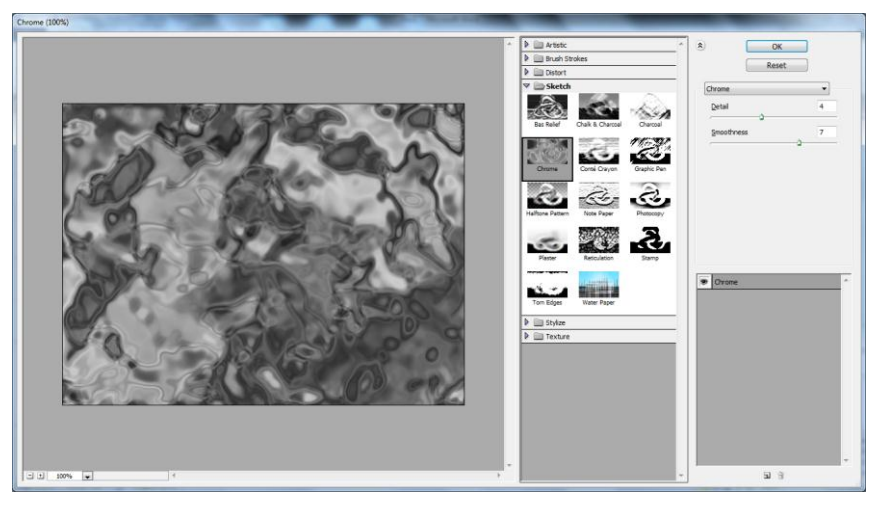

6. ออกจากหน้าจอ Chrome แล้วกำหนดค่า Blend mode และ opacity ของ layer ควัน เป็น Overlay และ 30% ตามลำดับ จะได้ผลลัพธ์ตามภาพ

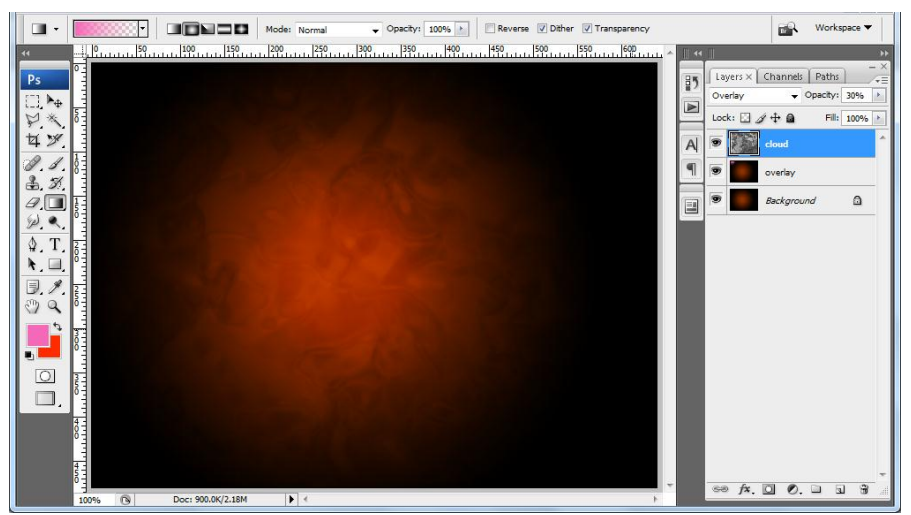

- 7. ตบแต่งเพิ่มเติมด้วยเฉดแสงสีฟ้าที่มุมซ้ายบน เฉชแสงสีเหลือที่มุมซ้ายล่าง และ เฉดแสงสีม่วงที่ มุมขวาล่าง โดยการ
	- 1. สร้าง layer ใหม่ด้านบน
	- 2. กำหนด Foreground color เป็น #401dcd และ Background Color เป็น สีขาว
	- 3. แล้วทำ gradient จากมุมซ้ายบนไปมุมขวาล่าง จะได้ผลลัพธ์ดังภาพ

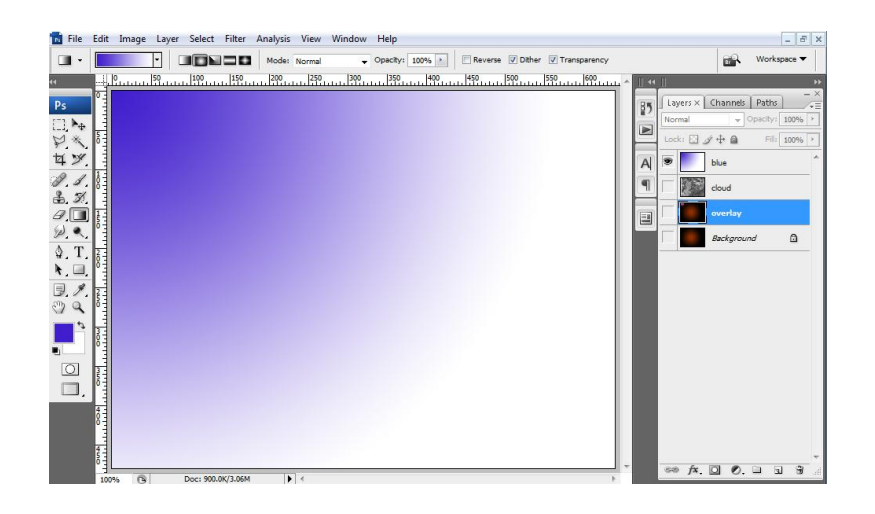

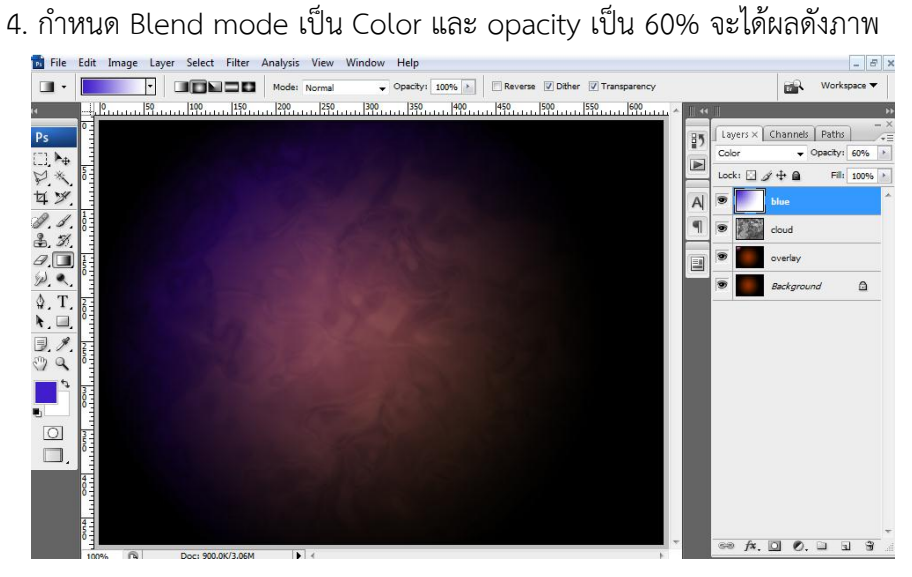

วิธีการสร้างสีเหลืองและสีม่วงก็เช่นเดียวกันต่างกันที่มุมการวาง gradient และอาจเลือกใช้ Blend mode อืน และ opacity อื่นก็ได้

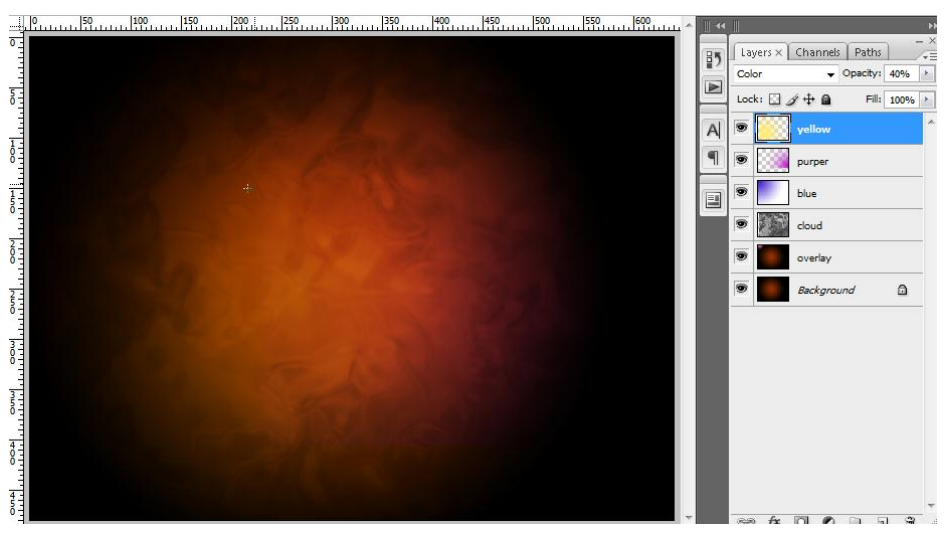

8. ขั้นตอนต่อไปการสร้างเส้นโค้งอิสระแบบเรืองแสง โดยการใช้ Path Tool <sup>ใน</sup><br>-ของเส้นโค้งให้ได้ดังรูป

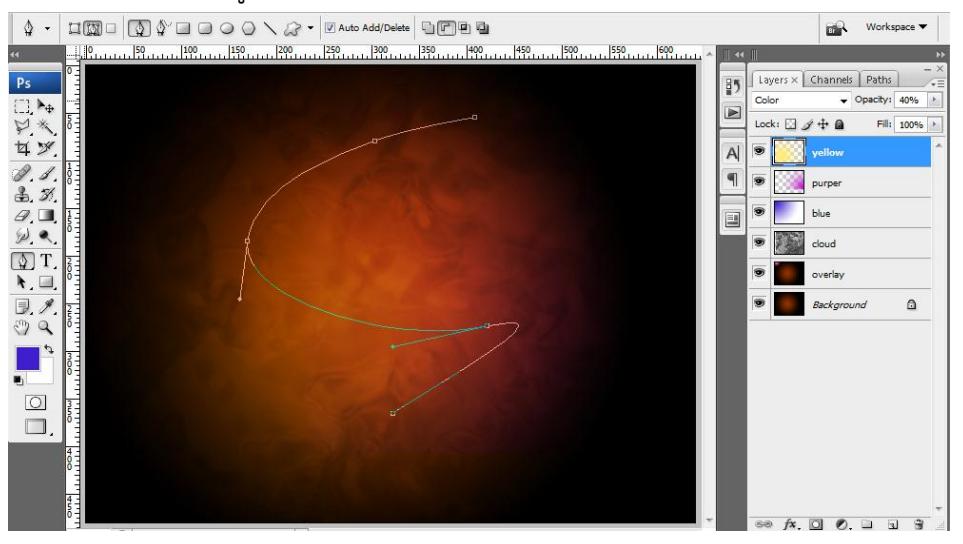

- 9. ระบายสีขาวตามแนว path นี้เราก็จะได้เส้นสีขาวขึ้นมา วิธีการโดยกำหนด Foreground Color เป็นสีขาว
- 10. เลือก Brush Tool แล้วกำหนดรูปลักษณ์ของ brush โดยให้มีความหนา 4px ความเข้ม 100% ดังภาพ
- 11. กำหนดคุณสมบัติ Shape Dynamics ของ brush ให้เลือกเฉพาะ Pen Pressure และ เลือก Smoothing ดังรูป

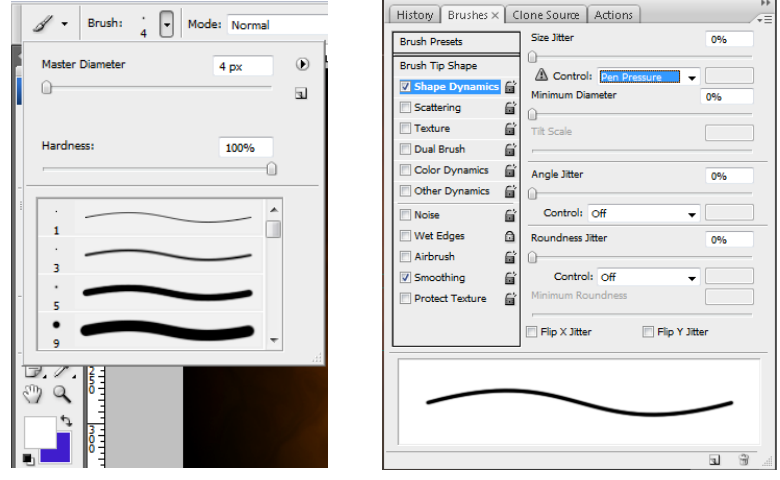

12. ระบายสีตามแนวของ path โดยการ ปิด panel ของข้อ 11 แล้วสร้าง layer ขึ้นใหม่ แล้ว กลับไปเลือก path Tool อีกครั้งหนึ่ง(cursor จะเปลี่ยนเป็นรูป path tool) จากนั้นคลิกขวา แล้วเลือก Stroke Path…

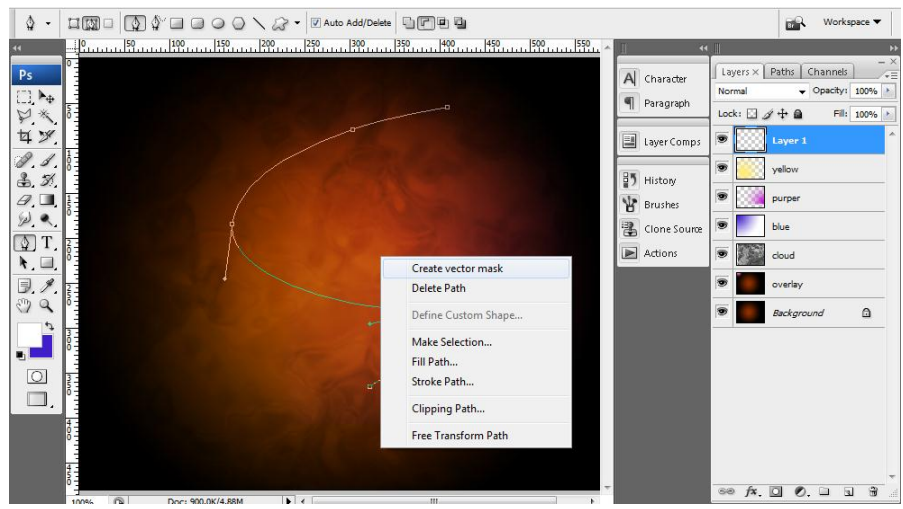

13. ใน pop-up widow ให้เลือกตามภาพ แล้วกด OK

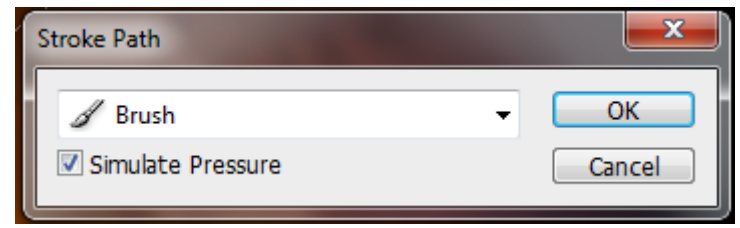

14. จะปรากฎแนวเส้นสีขาวตาม Foreground Color อยู่ใต้เส้น path ดังภาพ

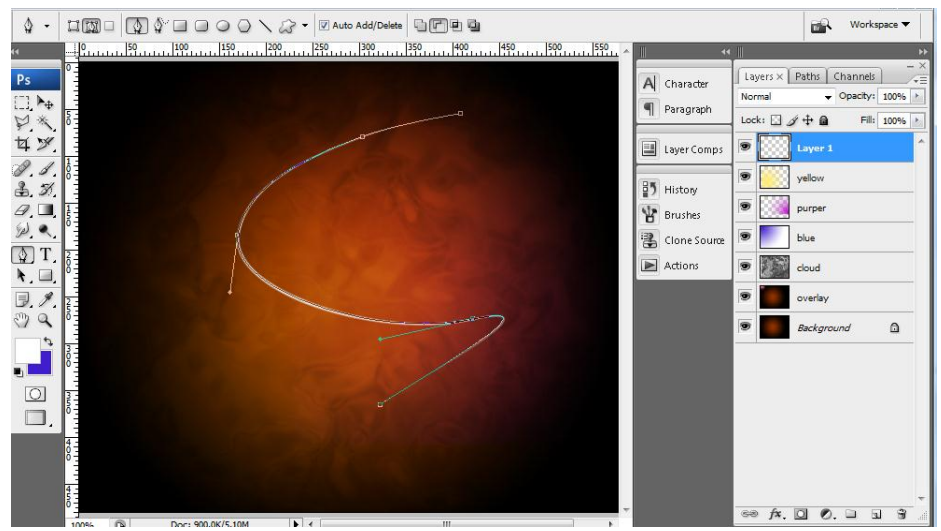

- 15. หากต้องการซ่อนเส้น path ไว้ก่อนก็ให้กดปุ่ม ESC 2 ครั้ง แต่หากต้องการลบ path ทิ้งให้กด Del 2 ครั้งแทน
- 16. ก็จะได้แนวเส้นแสงสีขาวดังภาพ

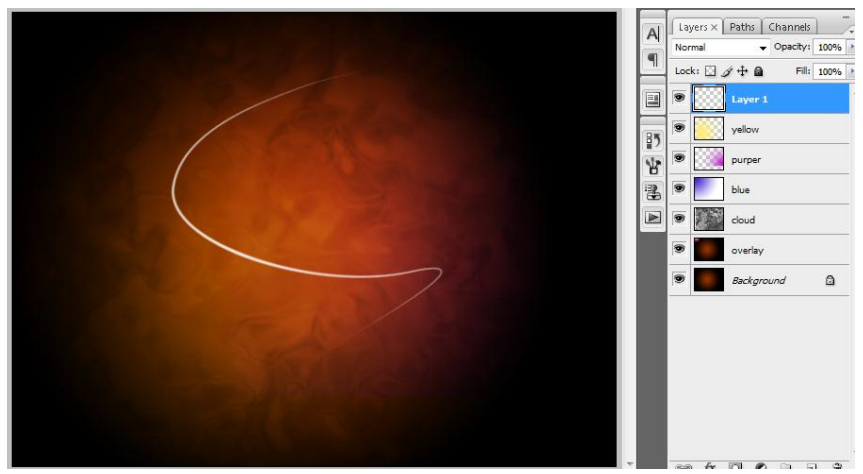

17. ขั้นตอนนี้จะเป็นการท าให้เส้นสีขาวนี้เรืองแสงสีส้มอ่อนๆ โดยการเลือกที่เมนู Layer > Layer Style > Drop shadow จะได้หน้าต่างปรับแต่งค่าดังรูป ให้ทำการปรับแต่งค่า Blending Options: Default , Drop shadow , Outer Glow , Color Overlay ดังภาพ

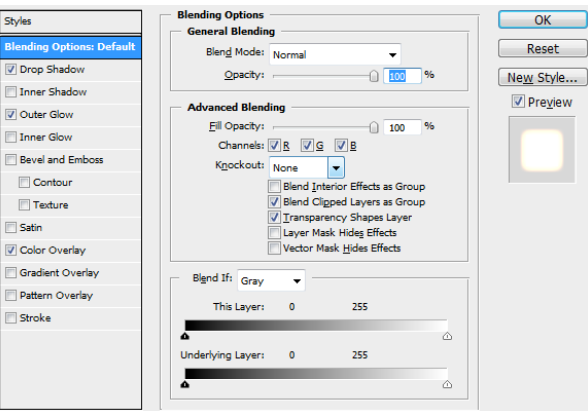

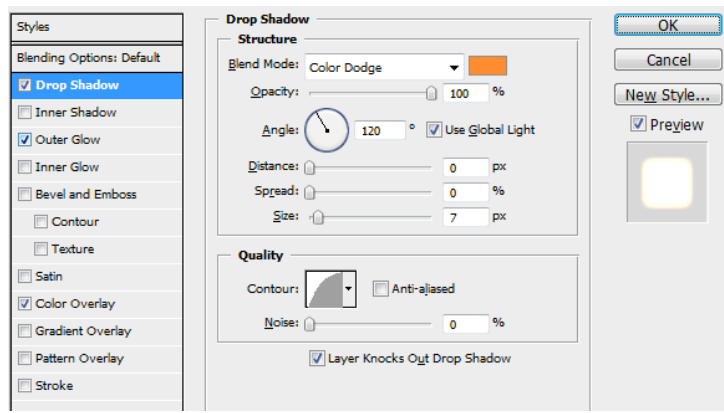

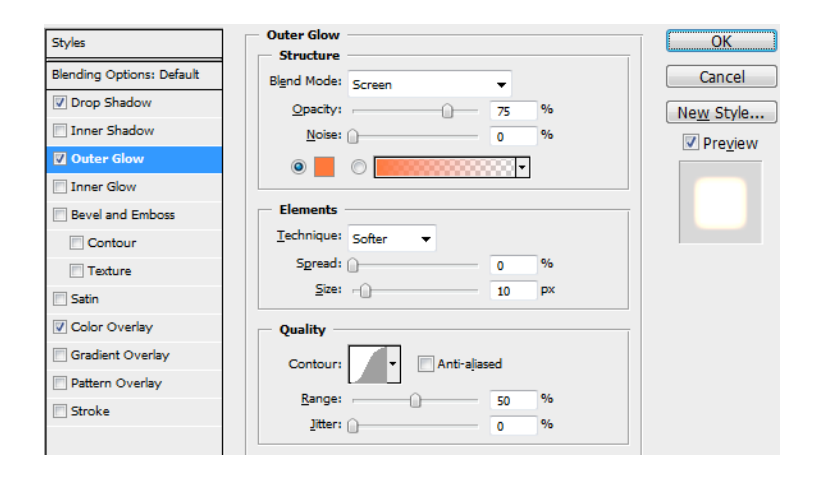

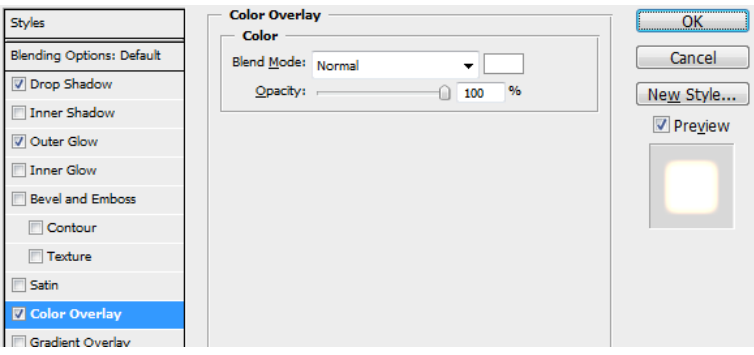

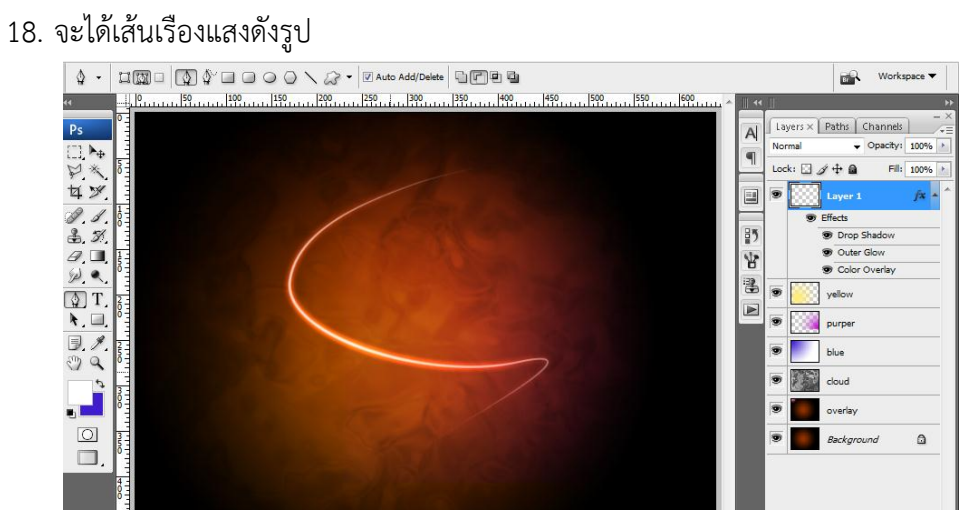

19. จากนั้นก็เลือก path tool เพื่อสร้างเส้นเรืองแสงที่ 2 ดังภาพ

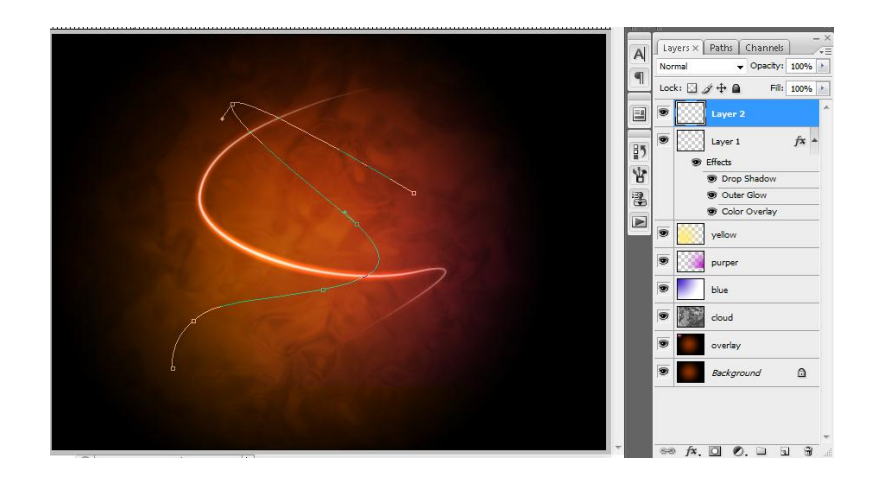

- 20. กำหนดขนาด brush 6px เพื่อให้เส้นใหญ่ขึ้น และเลือกสีแดง #ff553c
- 

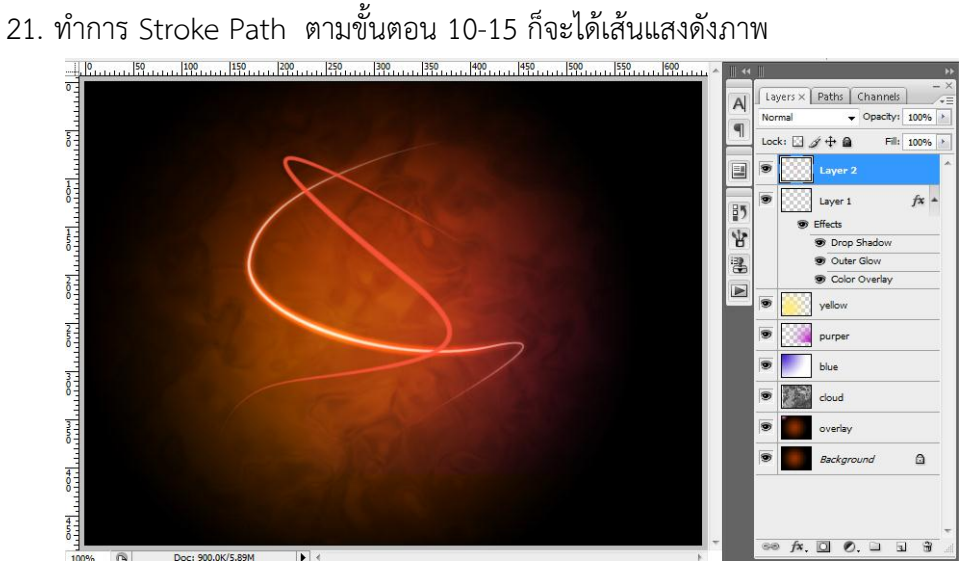

22. จากนั้นทำการกำหนด layer style ตามขั้นตอน 17 ก็จะได้ผลลัพธ์ดังภาพ

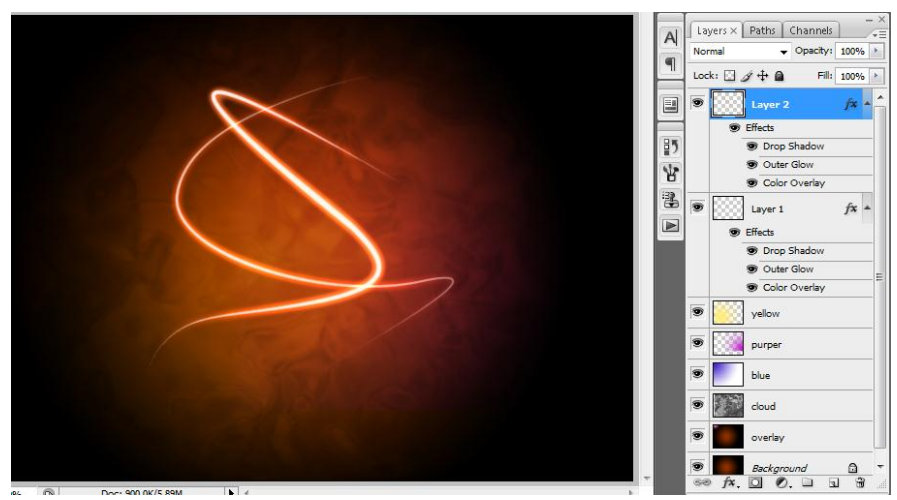

23. ถึงขั้นตอนนี้ดูแล้วก็น่าจะเป็นผลงานที่ใช้ได้ แต่ในบทเรียนนี้ขอเพิ่มเติมเส้นแสงอีก 3 เส้นดังภาพ (มีสองเส้นที่ใช้การคัดลอก layer แล้วจัดตำแหน่งให้เหมาะสม)

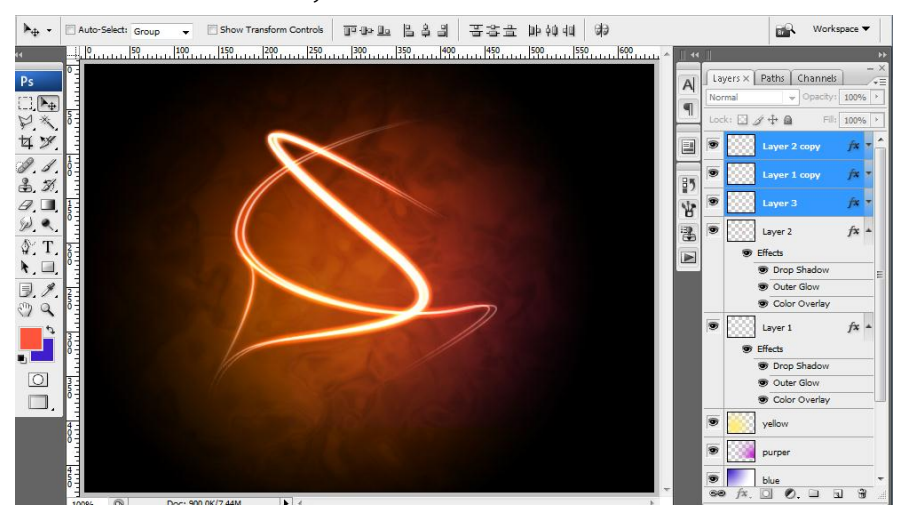

24. เพื่อให้เส้นเรืองแสงไม่แข็งกระด้างจนเกินไปให้ทำการแต้มจุดสีขาวเล็กๆ ลงไปแล้วทำ layer Style เช่นเดิมก็ได้ จะได้ผลดังภาพ

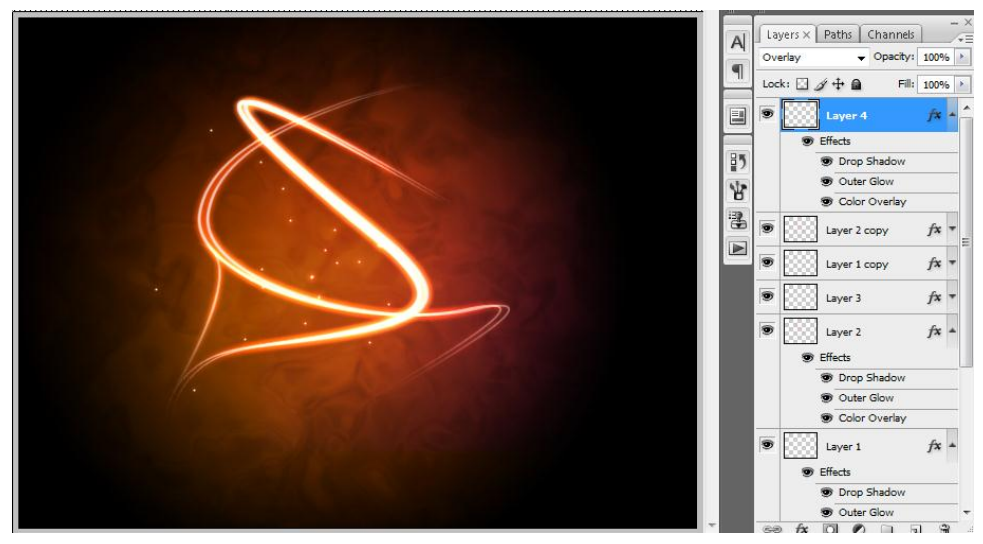

25. จากนั้นก็ใส่ข้อความลงไป พร้อมทั้งกำหนด layer style และเรียงลำดับ layer ใหม่